**Our Digital Future** MAGINE WHAT'S POSSIBLE...

**ieMR Advanced** 

## **Insulin – patient's own subcutaneous pump (ordering) – paediatrics**

**Medication Management** 

**Quick reference guide** 

**When ordering insulin for a patient's own pump**

- 1. Click <sup>Orders</sup> from the Menu.
- 2.  $Click + Add$
- 3. Type *Insulin pump paed* into the search field. Select Insulin Patient's Own Pump Paediatric*.*

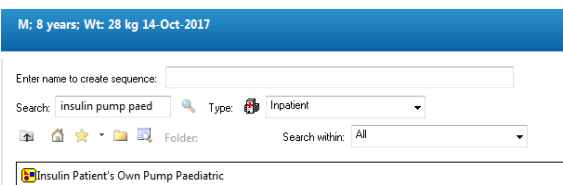

- 4. Click Done.
- 5. Insulin Patient's Own Pump Paediatric PowerPlan will display.

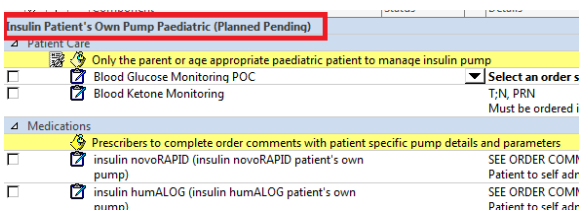

**This PowerPlan is divided into sections.**  Information highlighted in **yellow** provides important points to consider when prescribing.

## **Patient Care:**

1. Click on the evidence link icon. This will open a link to: *CHQ Insulin pump (inpatient) insulin order.* 

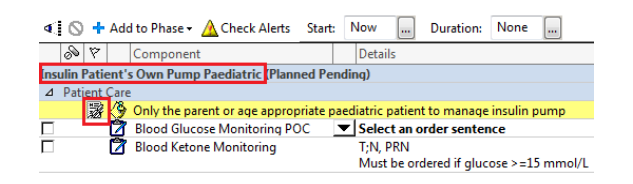

2. Tick the box next to Blood Glucose Monitoring POC. Select the most appropriate order sentence for your patient from the drop down menu.

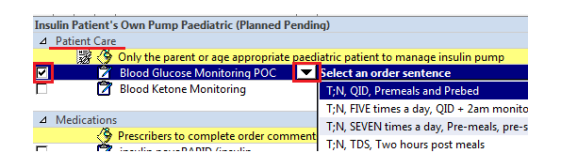

3. Once selected, details of the order can be viewed (and changed if required) by clicking the arrow next to Details*.*

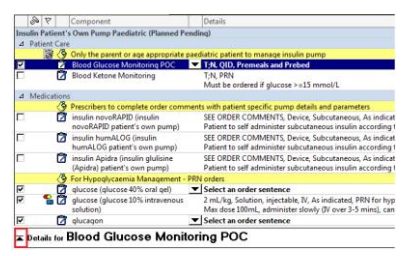

Tick the box next to Blood Ketone Monitoring if required.

**Note: Blood Glucose Monitoring** should always be ordered and times for testing specified. **Blood Ketone Monitoring** should be ordered if a BGL is ≥15 mmol/L or otherwise indicated.

## **Medications:**

4. Tick the box next to the **correct insulin** that the patient is using (Novorapid, Humalog *or* Apidra). Confirm an accurate medication history has been completed *before* prescribing**.**

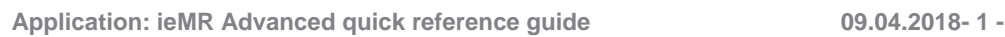

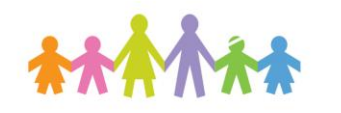

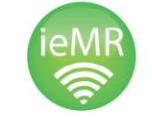

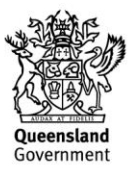

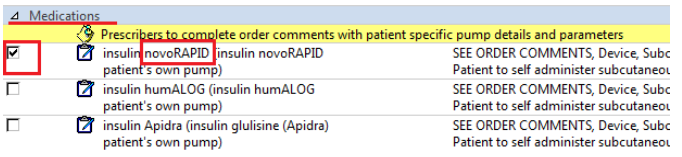

**Note:** There is a range of insulin products available which have different release profiles and duration of action. Products may contain more than one type of insulin and often sound similar. All these aspects increase the risk of insulin prescribing error(s). **Prescribers need to ensure the correct insulin is selected. Always seek specialist advice** *before* **prescribing if you are unsure.** 

- 5. Double click the insulin order. Details will display.
- 6. Under Details the dose is set to **see order comments**.

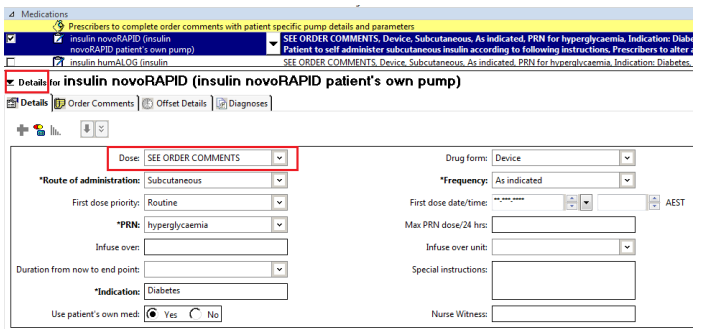

**Note:** Prescribers need to complete the dose under order comments based on individual patient requirements. Patient specific pump details and parameters need to be checked and confirmed before continuing.

7. Under Details click on the Order Comments tab. **Complete this section with patient specific pump details and parameters.**

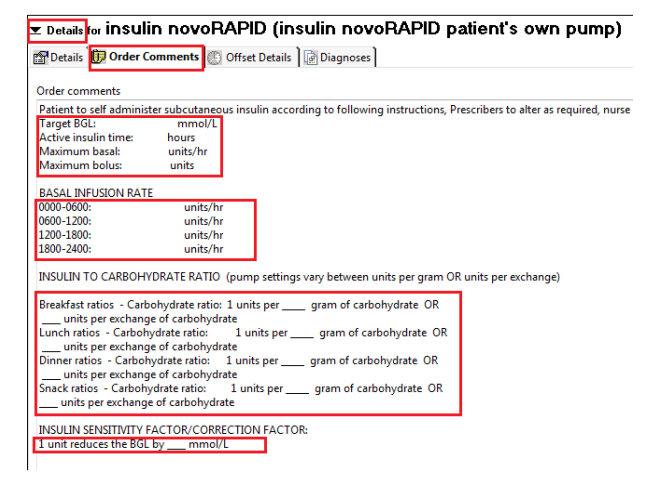

- 8. Check and complete details under all tabs (Details*,* Order Comments*,* Offset Details *and* Diagnoses*)* as required. Lower Details once completed to continue with the PowerPlan.
- 9. Under For Hypoglycaemic management-PRN orders all orders will be ticked by default.
- 10. For each line, select the most appropriate order sentence for your patient from the drop down menu. Some lines may already have an order sentence assigned to it (e.g: glucose 10% IV solution below).

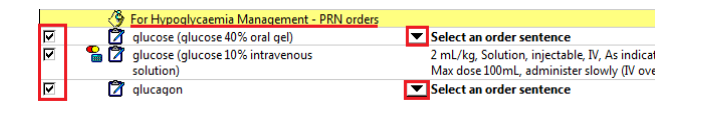

11. If no order sentences are displayed in the drop down menu, untick filtered order sentences and this will display all available order sentences.

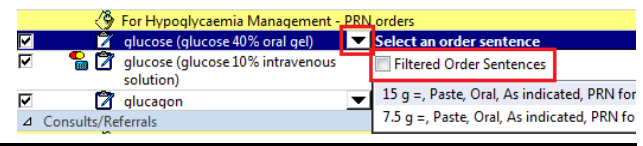

## **Consults/Referrals:**

**Application: ieMR Advanced quick reference guide 09.04.2018 - 2 -**

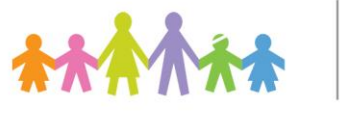

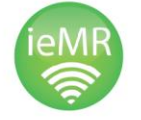

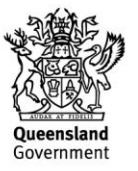

12. Tick the box next to consults/referrals that need to be ordered for your patient. This is based on patient requirements, clinical judgement and/or local institutional practice/guidelines.

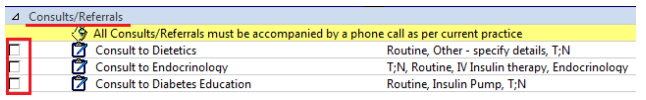

- 13. Click **W** Initiate
- 14. The dosage calculator may display for medication orders. Check these are correct before clicking Apply dose*.* Refer to *Dosage Calculator QRG* for further information.
- 15. Once Initiated,  $\overline{\mathcal{F}}$  will display next to the prescribed order sentences instead of the ticked box. Check the orders are correct.

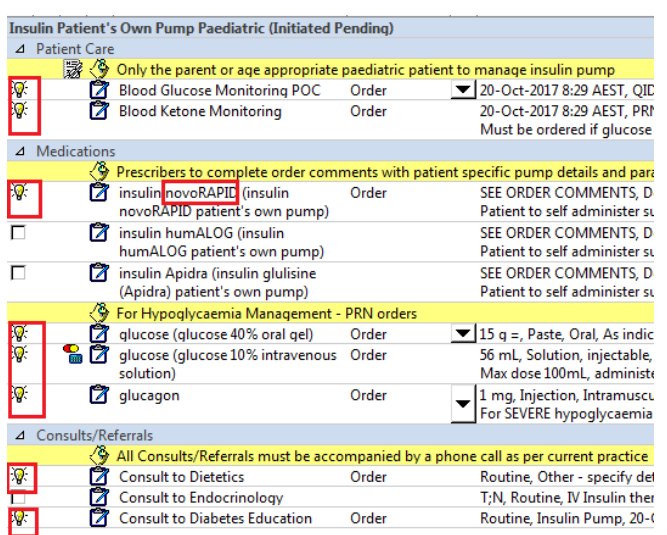

- 16. Click Orders For Signature*.*
- 17. Check the orders are correct before clicking Sign.
- 18. The Authorizing signature box will display, fill in your username and password to finialise the order.
- 19. Refresh.
- 20. Insulin Patient's Own Pump Paediatric is now initiated. All prescribed orders will

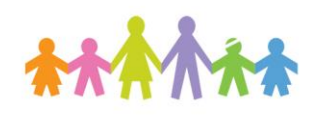

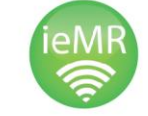

have a grey box with a tick next them and show as ordered.

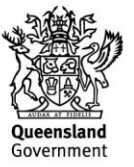